## **NCI CTRP Amendment Portal Workflow and Screen Shots**

Step 1: User accesses the NCI Clinical Trials Reporting Program website at [http://trials.nci.nih.gov](http://trials.nci.nih.gov/) - see screenshot, page 2

Step 2: User clicks "Login"

Step 3: User enters "Email Address" and "Password" – see screenshot, page 3

Step 4: User reviews NCI Clinical Trials Reporting Program burden statement – see screenshot, page 4

Step 5: System displays "Search Submitted Clinical Trials" page – see screenshot, page 15

Step 6: Alternative workflows, a – c, a user may perform any of these actions upon entering the system:

**a.** User selects to perform "Initial Trial Registration" and completes initial registration – see screenshots, pages 5 - 9, OR

## **b. User selects to "Submit Trial Amendment" and amends an existing trial record – see screenshots, pages 10 – 14, OR**

**c.** User selects to "Search Submitted Clinical Trials" and searches for an existing trial – see screenshot, page 15

**CTRP Home page**

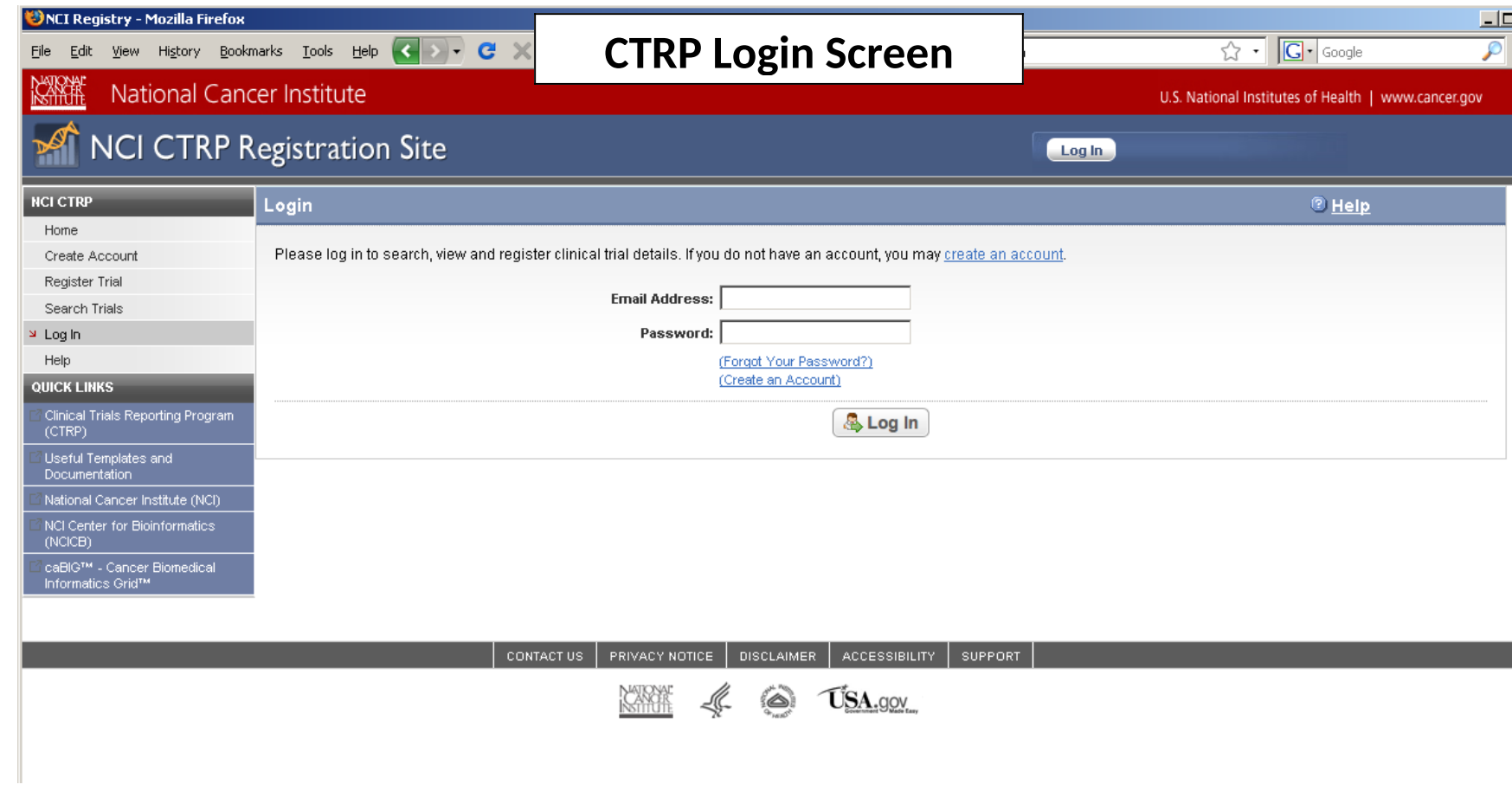

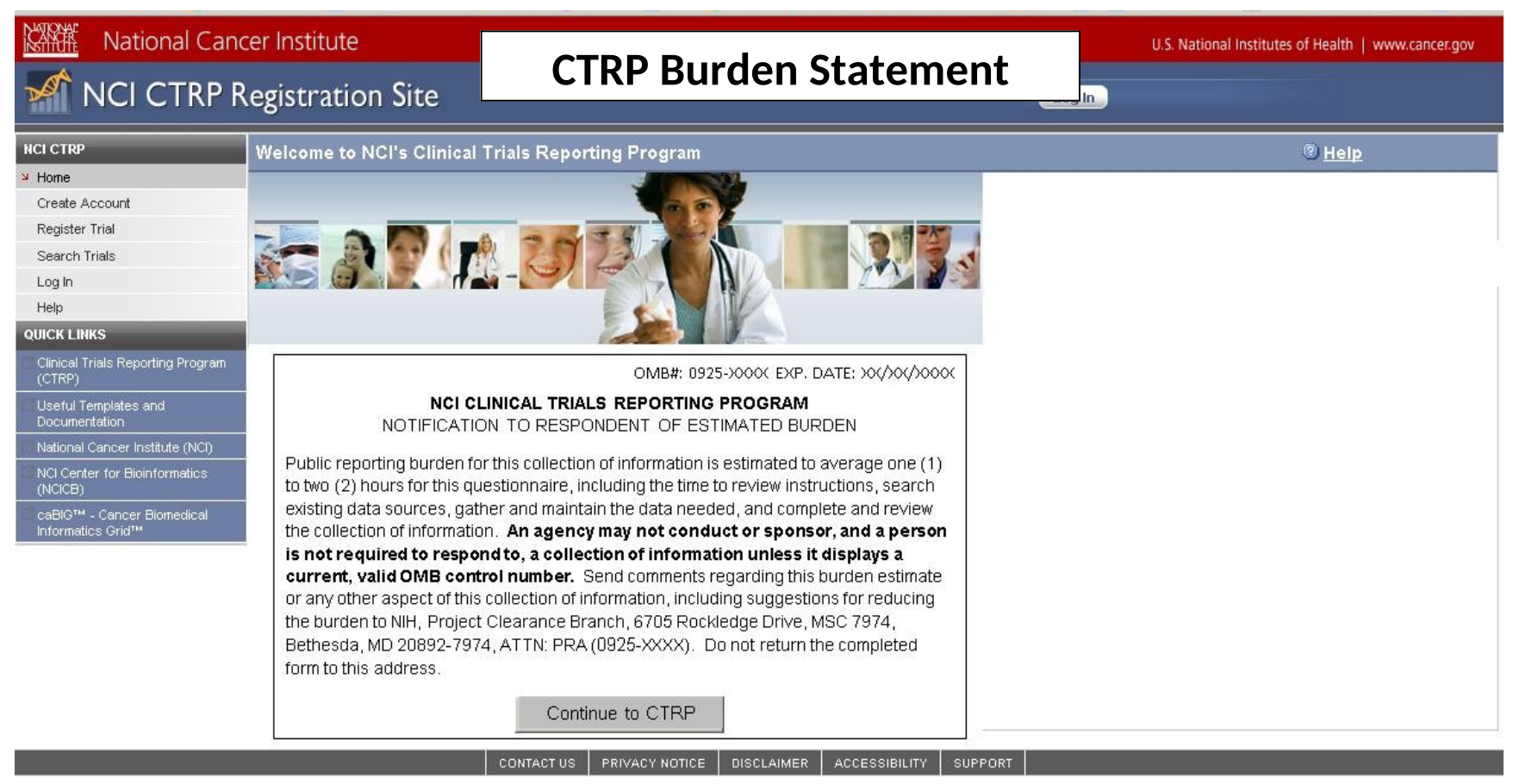

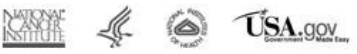

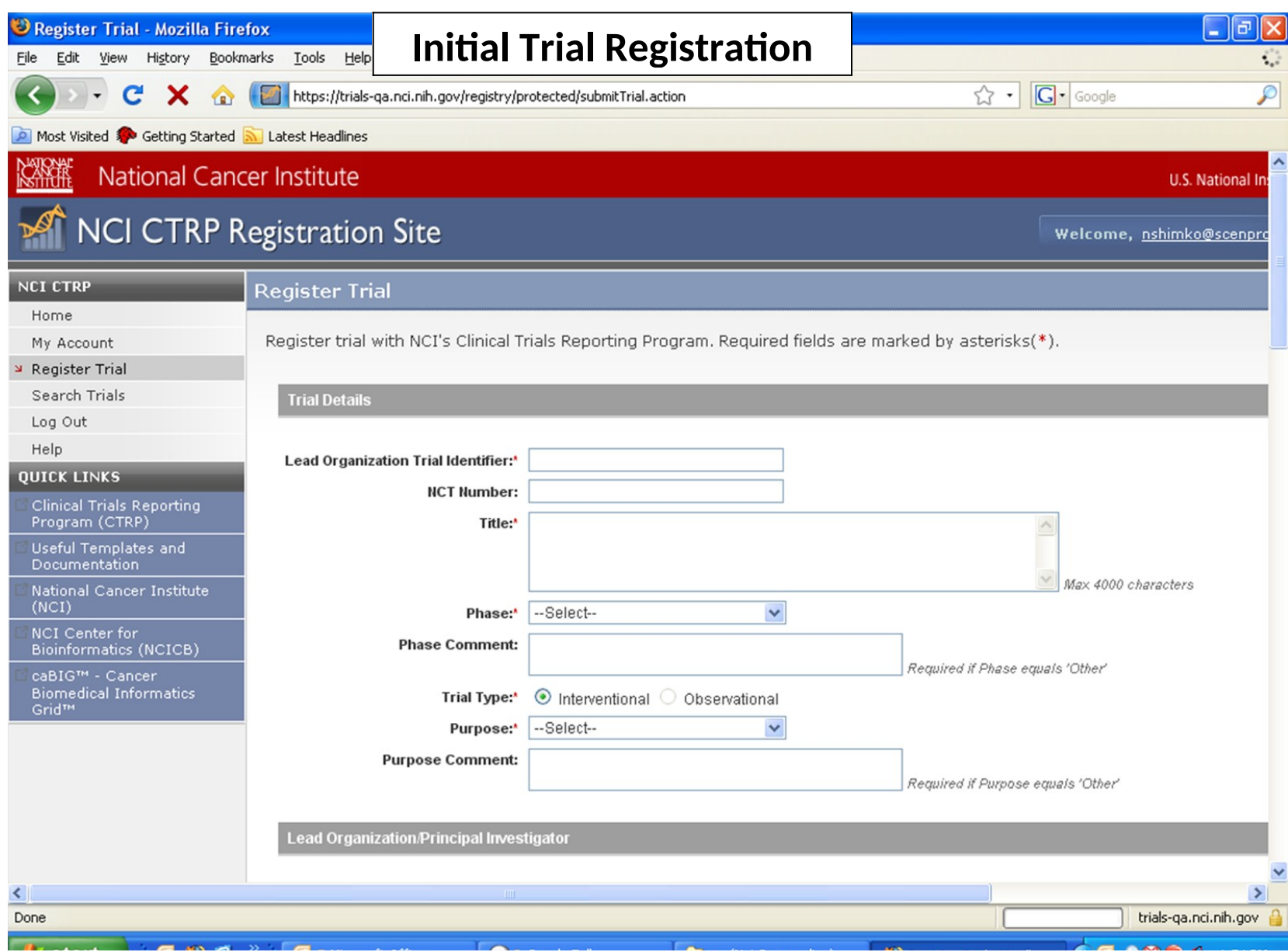

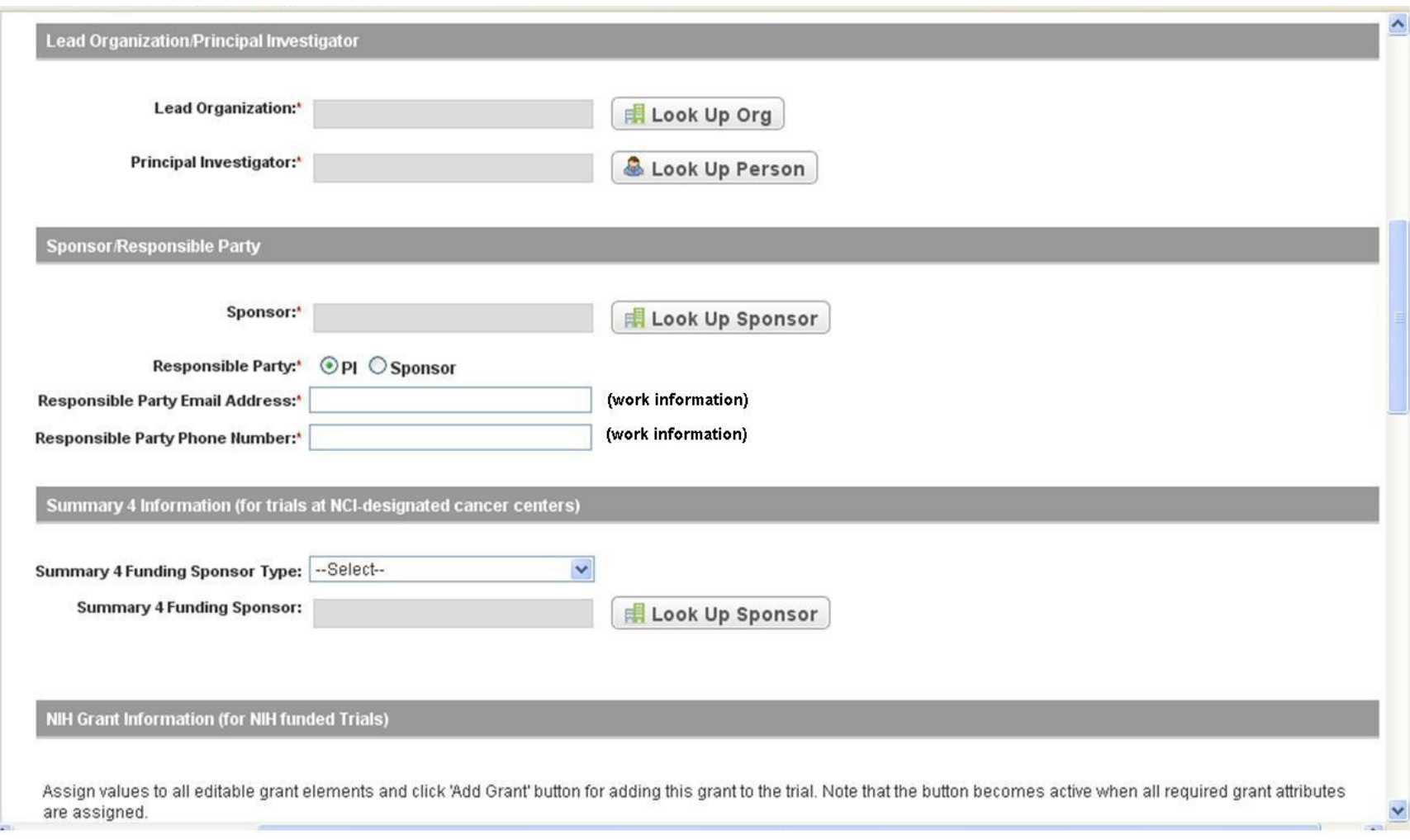

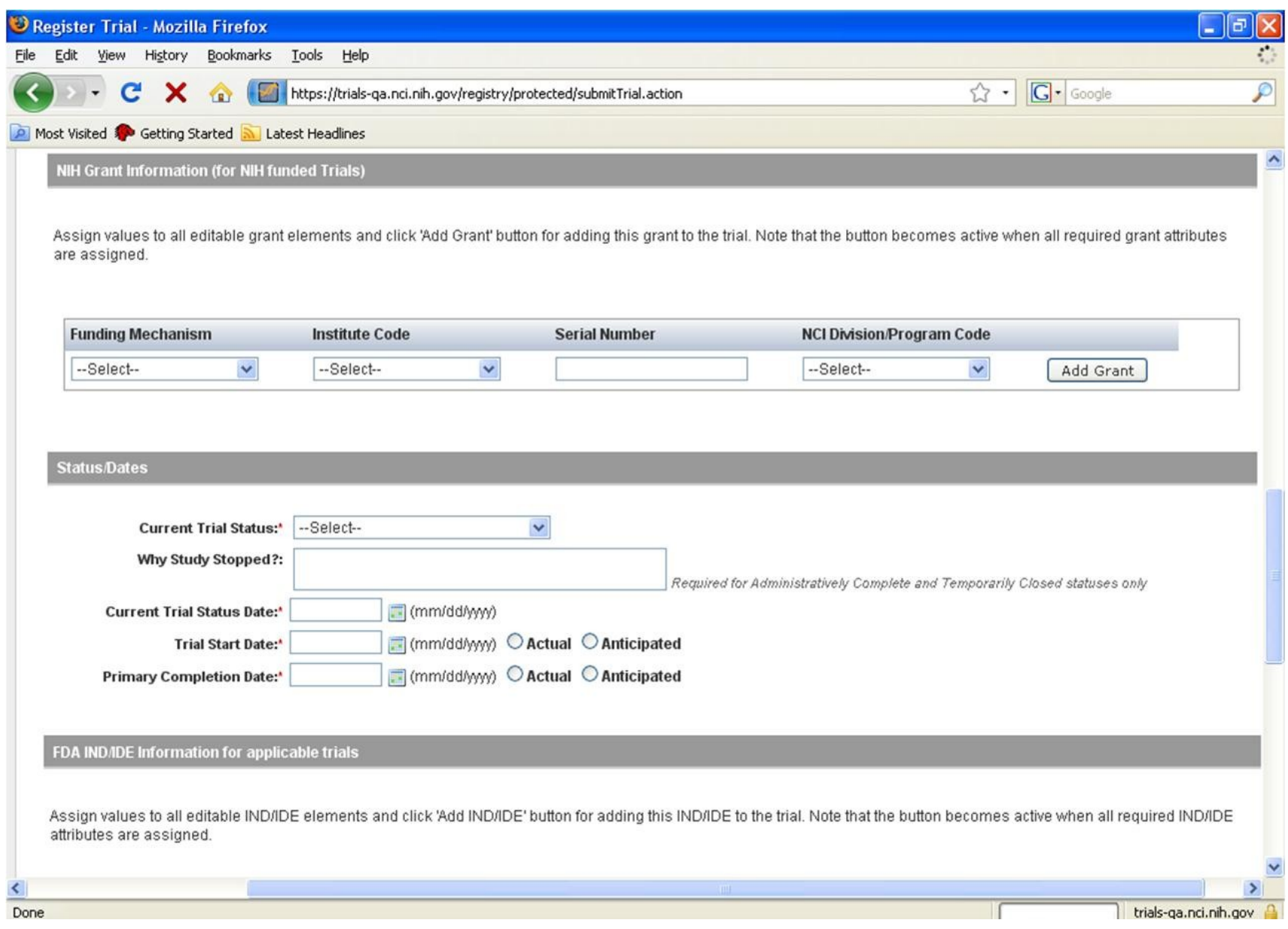

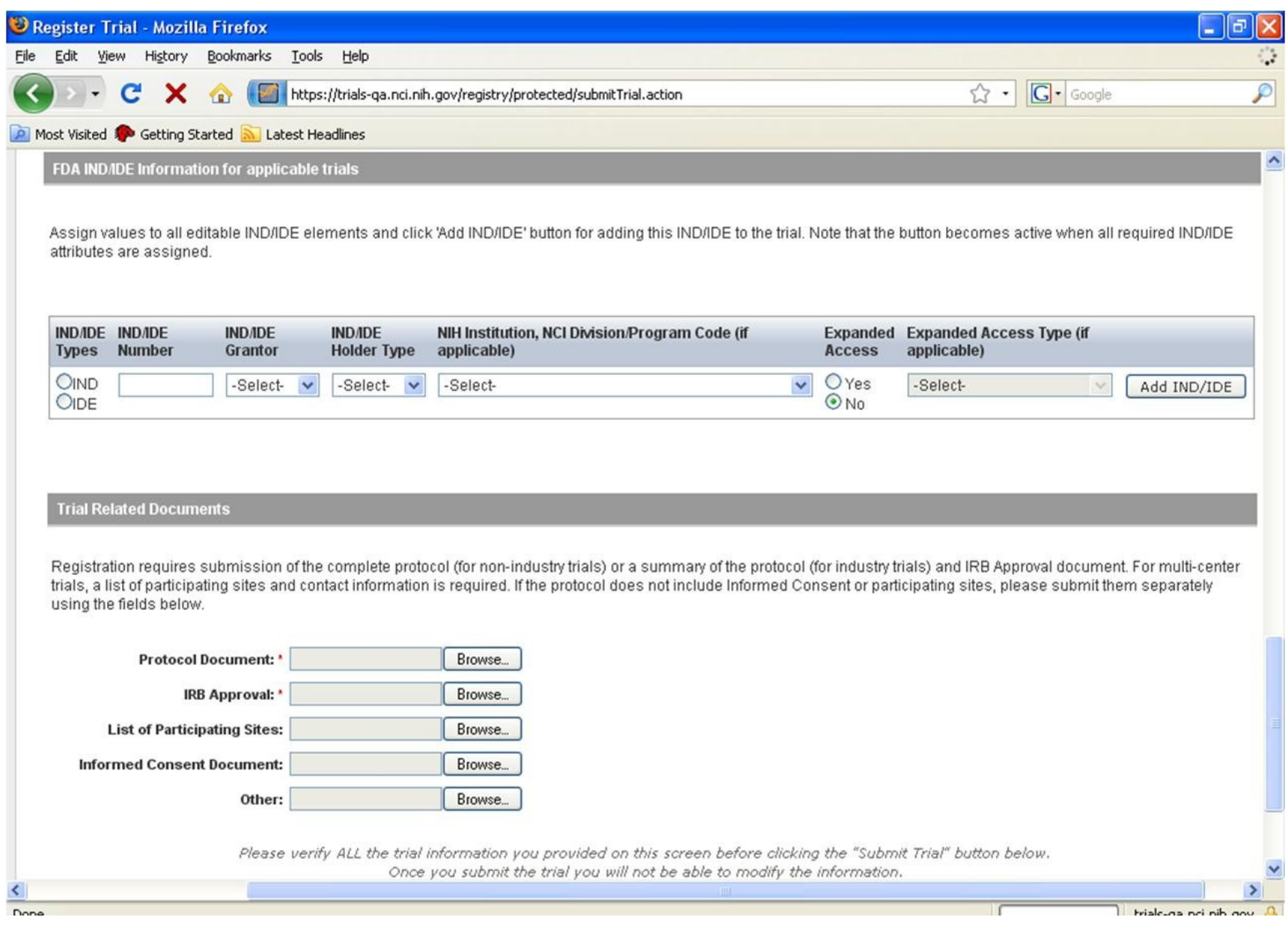

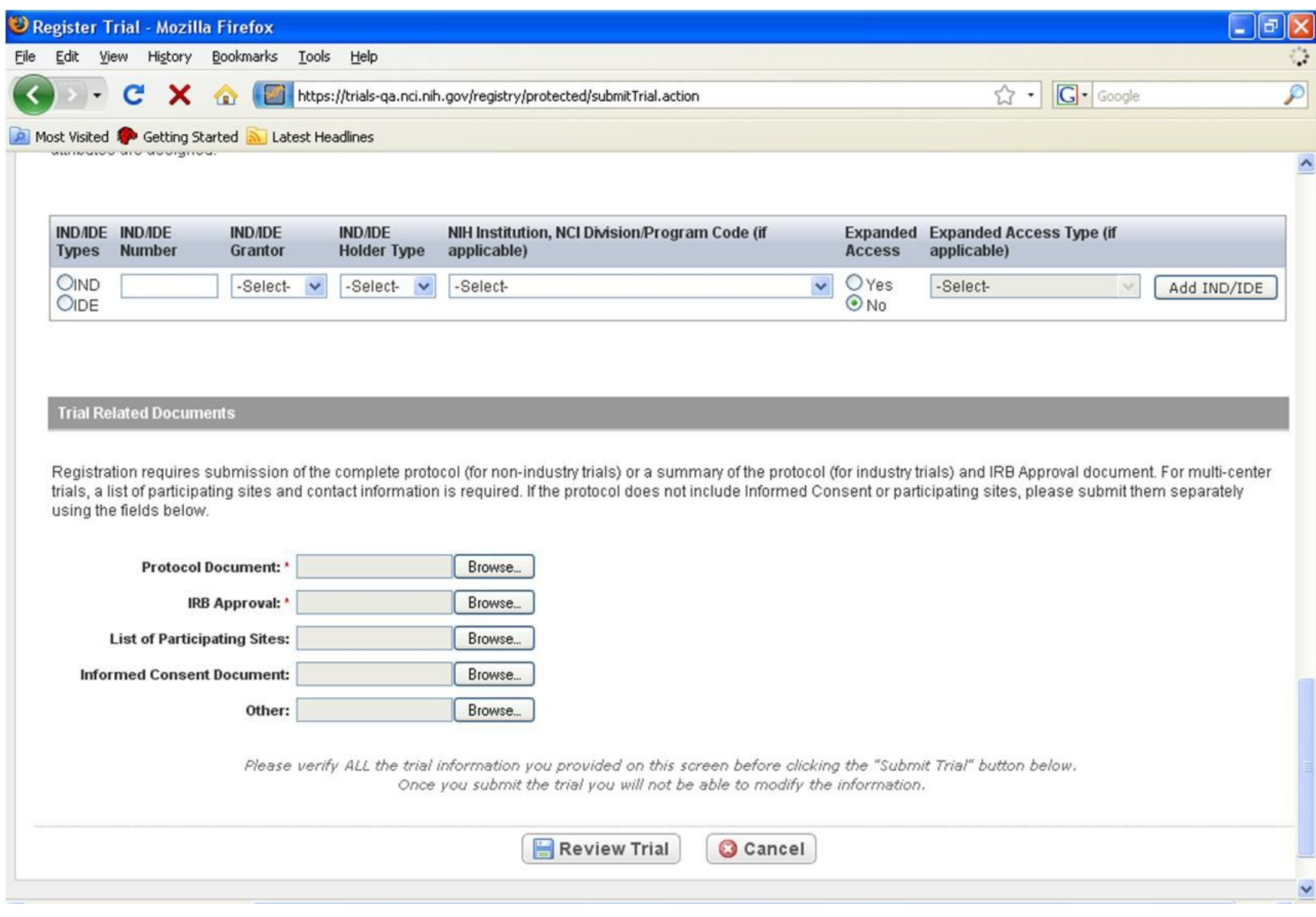

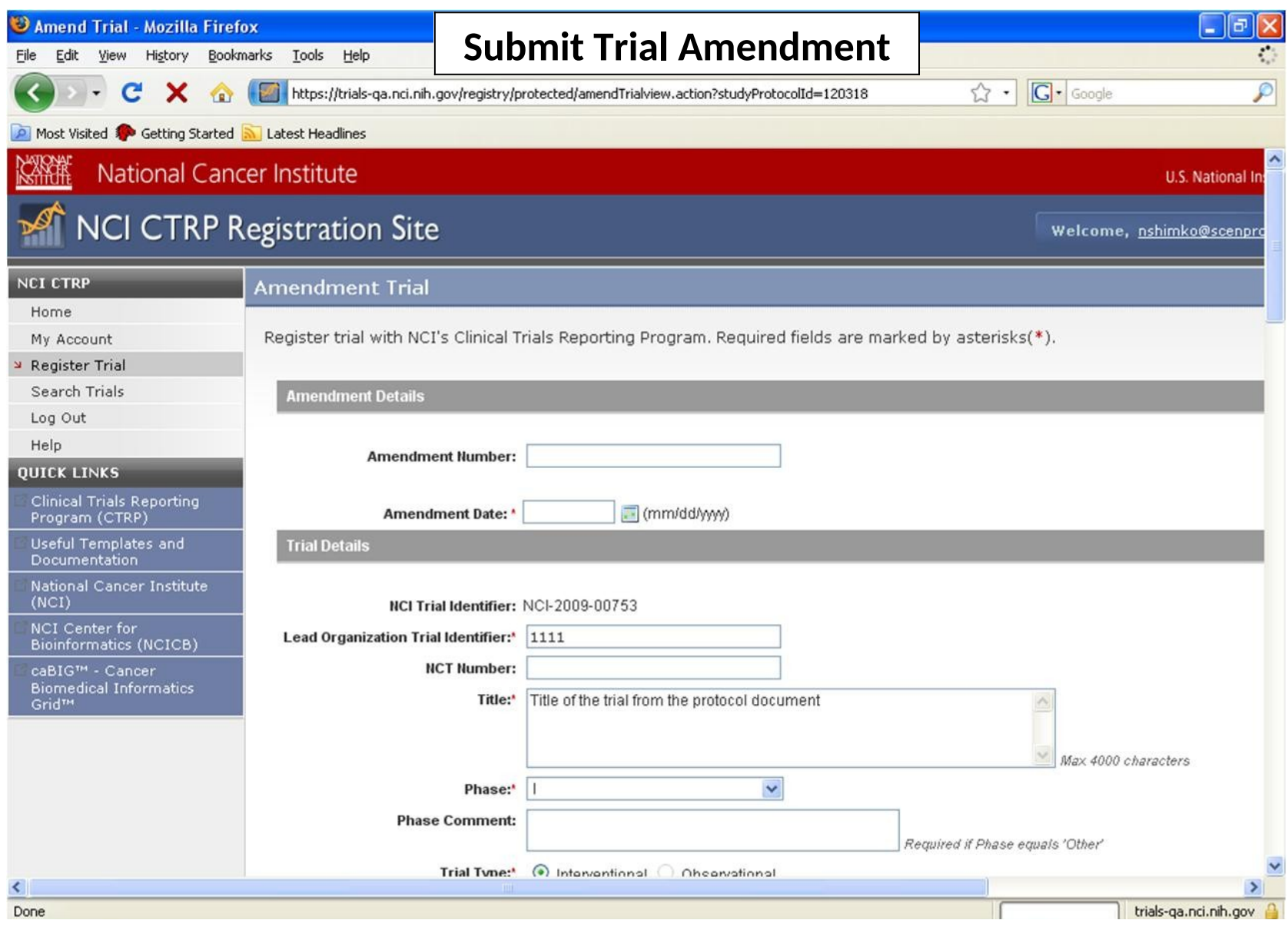

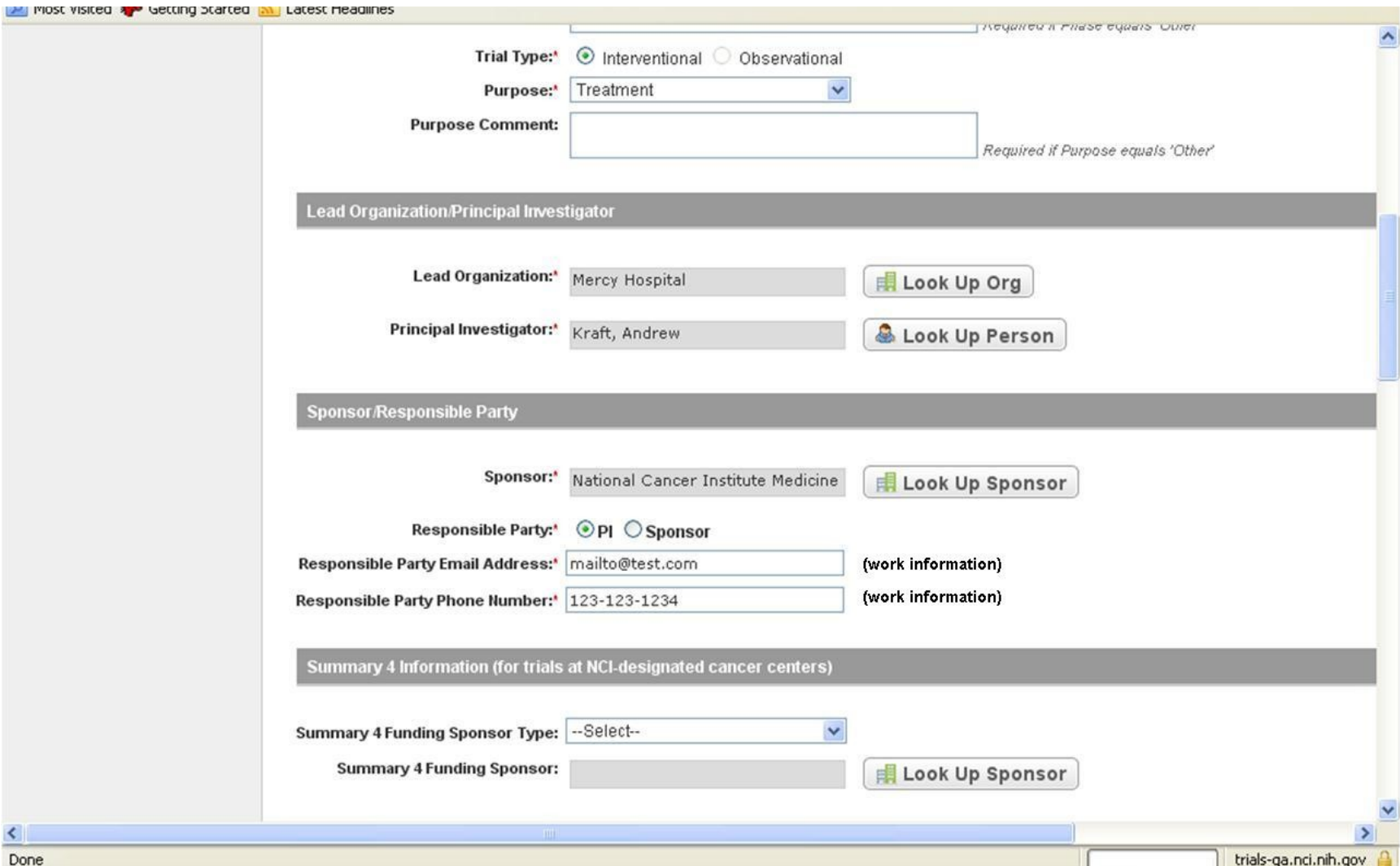

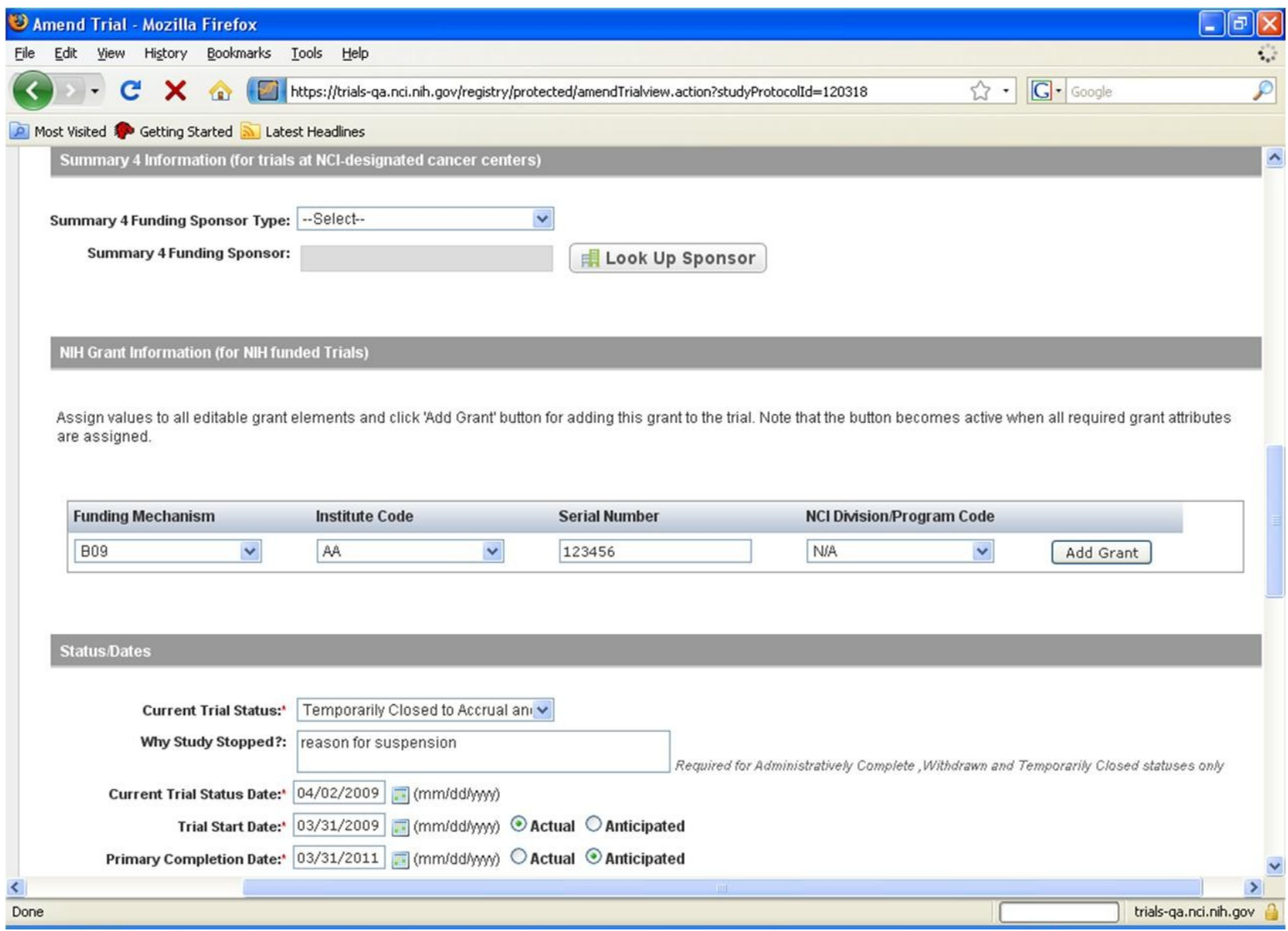

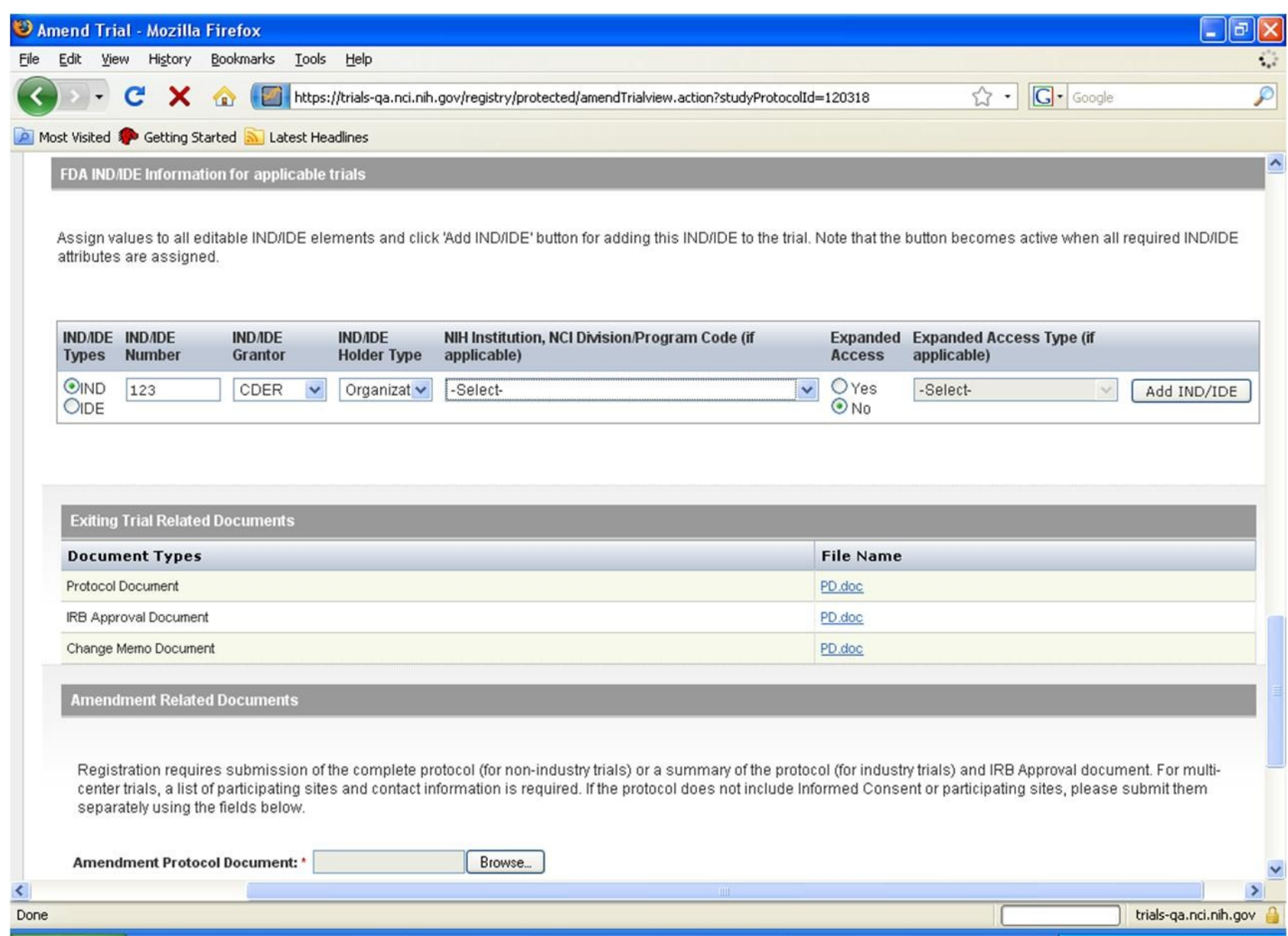

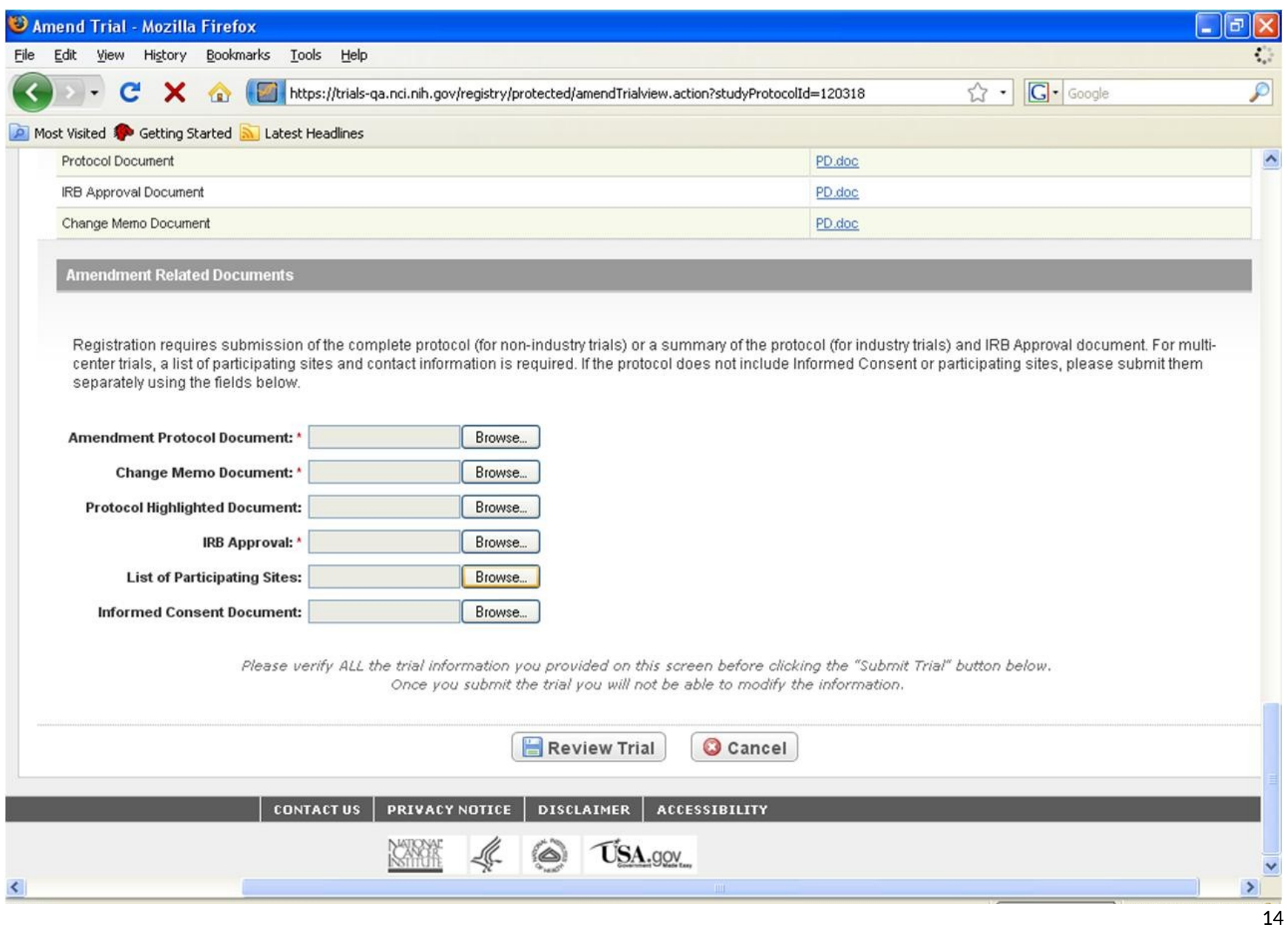

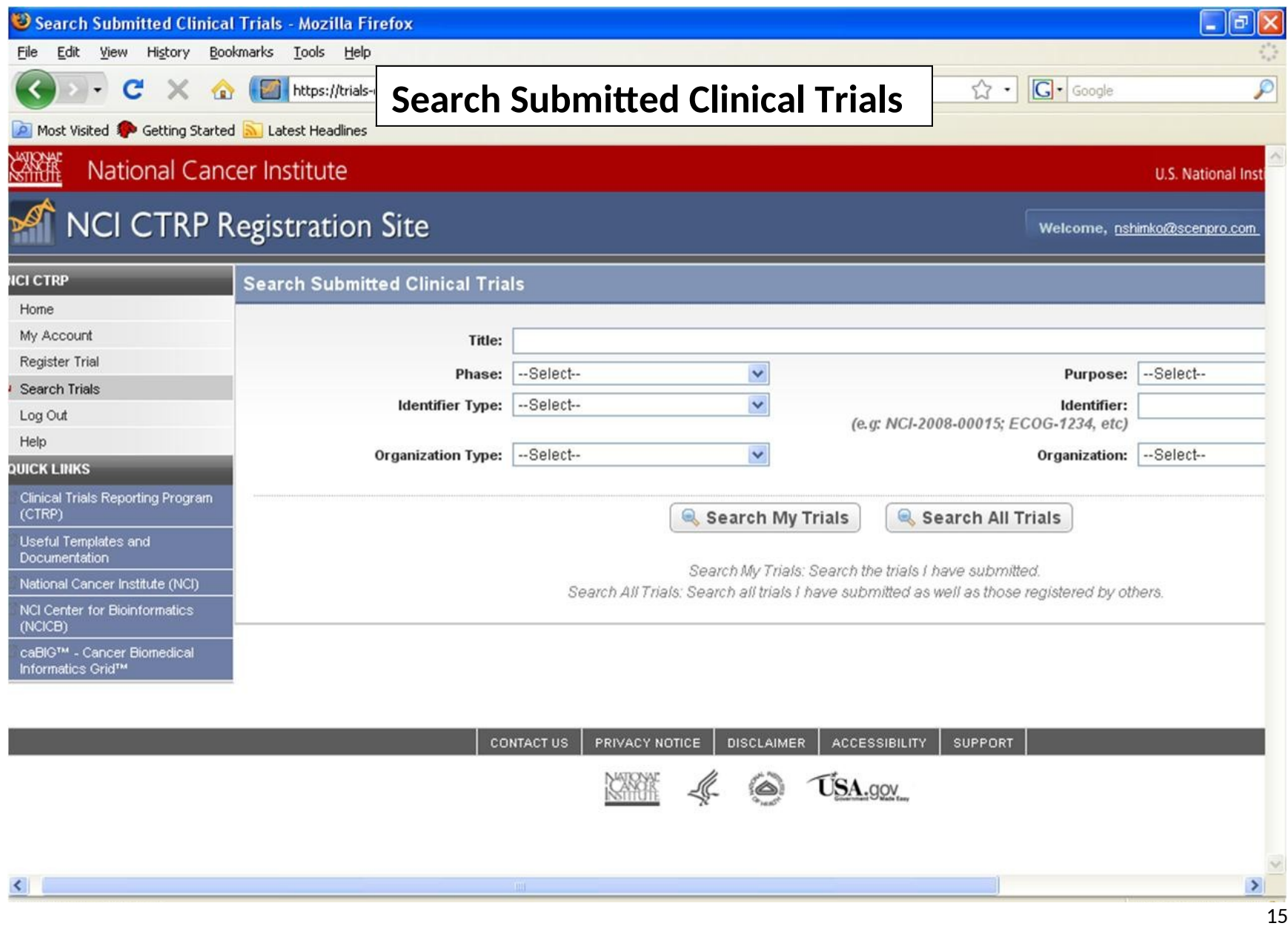